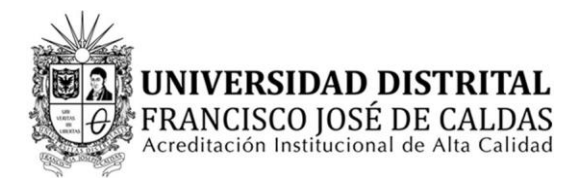

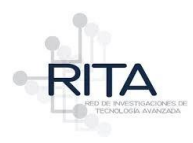

## **INSTRUCTIVO DESCARGA DE CERTIFICADOS**

*El presente instructivo describe de manera precisa el paso a paso a seguir para la descarga de los certificados generados desde la página web de la Red de Investigaciones de Tecnología Avanzada – RITA.*

*Objetivo: Guiar y describir los pasos a seguir para la consulta y descarga de certificados emitidos desde la página web de RITA.*

## *PASOS A SEGUIR*

*1.* Desde algún navegador de internet, abrir la página web principal de RITA https://rita.udistrital.edu.co/

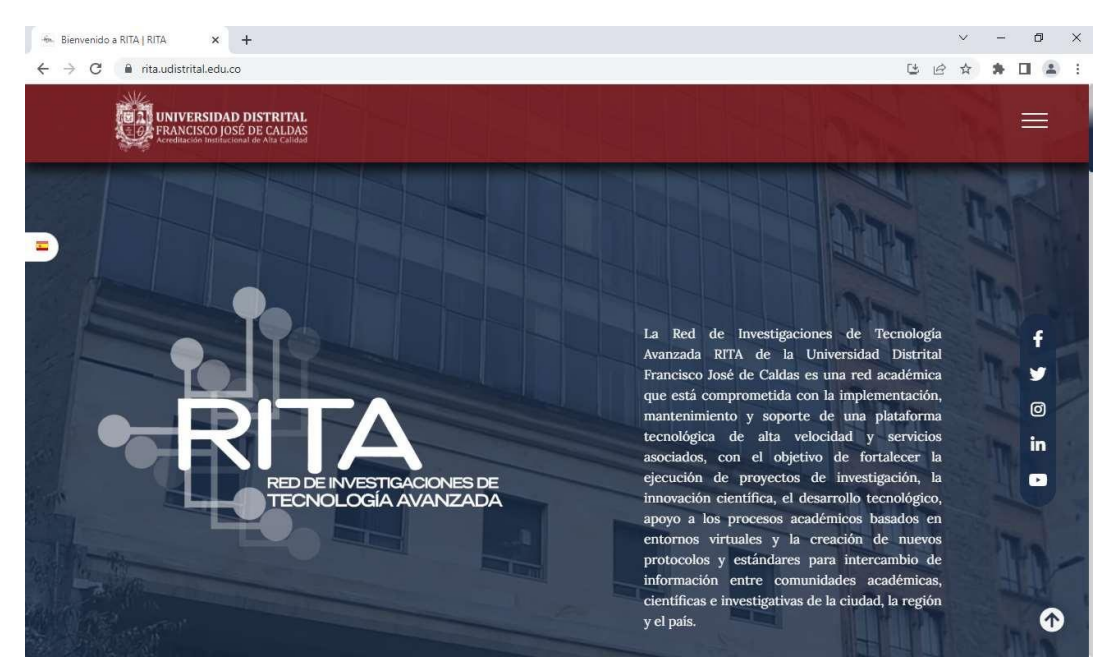

*Imagen1: Interfaz de usuario de la página web de RITA* https://rita.udistrital.edu.co/

*2.* Dirigirse a la parte final de esa página en la sección "Certificados".

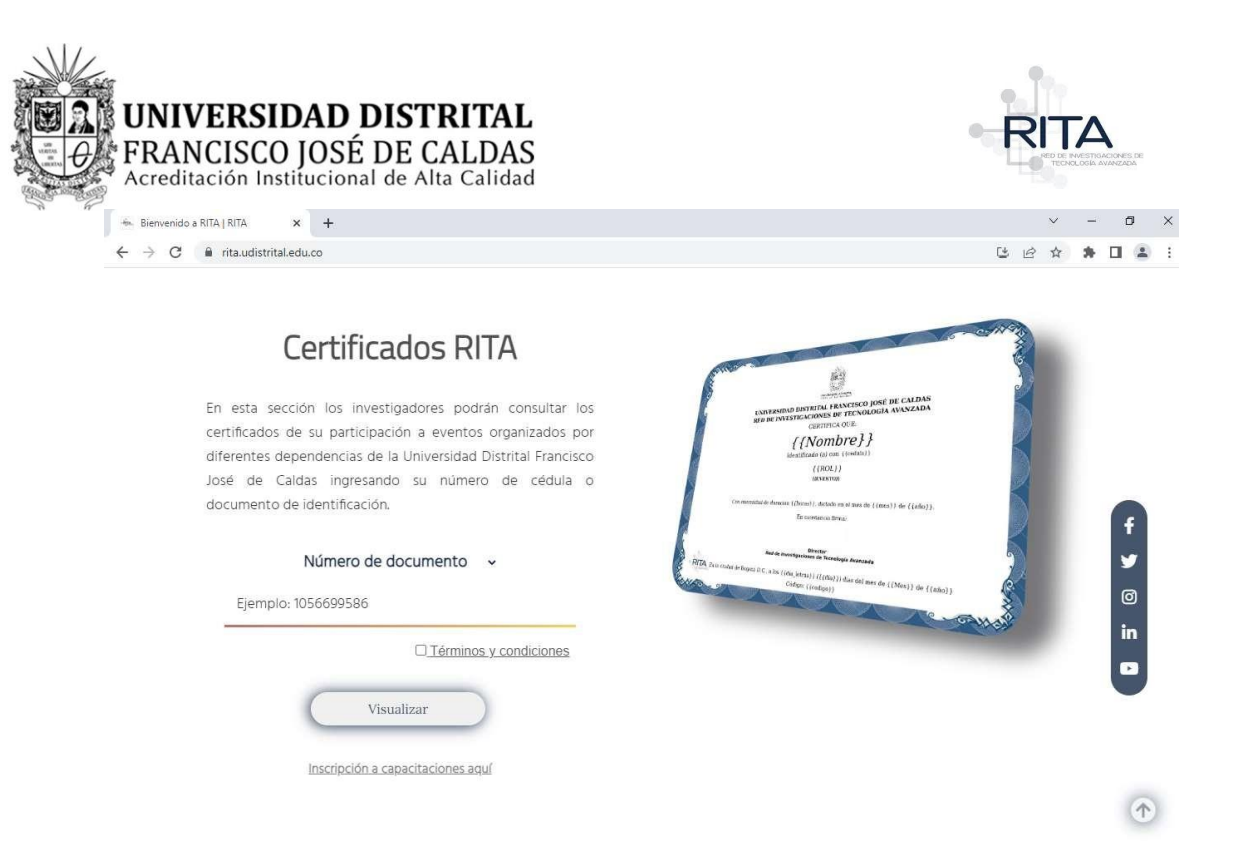

*Imagen2: Sección de Certificados en la página web de RITA.*

*3.* Ingresar el número de cédula de la persona a consultar.

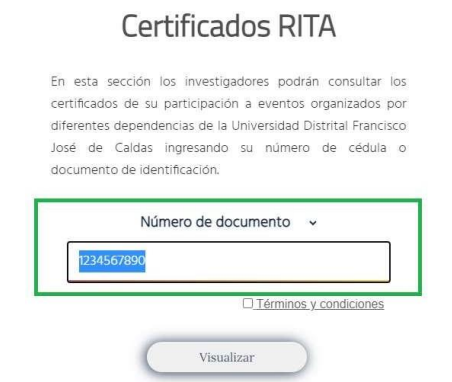

*Imagen3: Ingreso de número de cédula para la búsqueda de certificados.*

*4.* Aceptar términos y condiciones seleccionando la casilla destinada para ello.

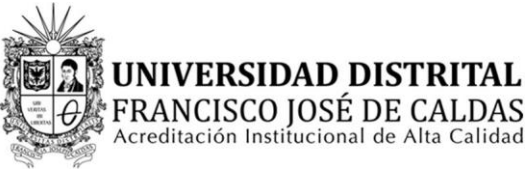

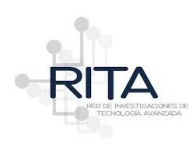

## Certificados RITA

En esta sección los investigadores podrán consultar los certificados de su participación a eventos organizados por diferentes dependencias de la Universidad Distrital Francisco José de Caldas ingresando su número de cédula o documento de identificación.

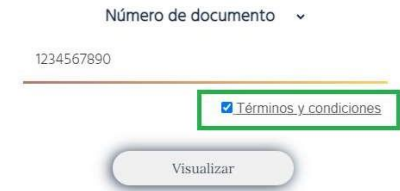

*Imagen4: Aceptación de términos y condiciones.*

*5.* Dar clic en el botón "visualizar".

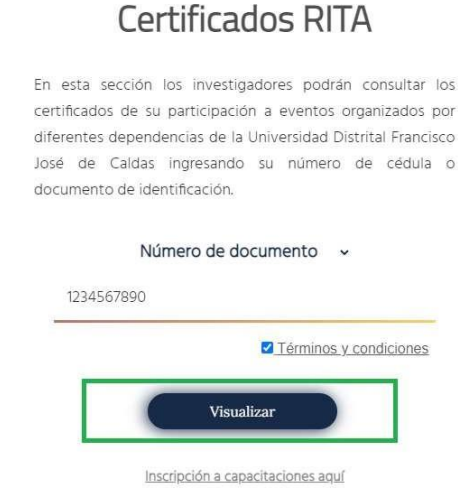

*Imagen5: Botón visualizar para la búsqueda de certificados.*

*6.* Aparecerá un recuadro emergente con el nombre de la persona, y el listado de certificados asociados a dicha persona con los campos "Evento", "Fecha" y "Descargar".

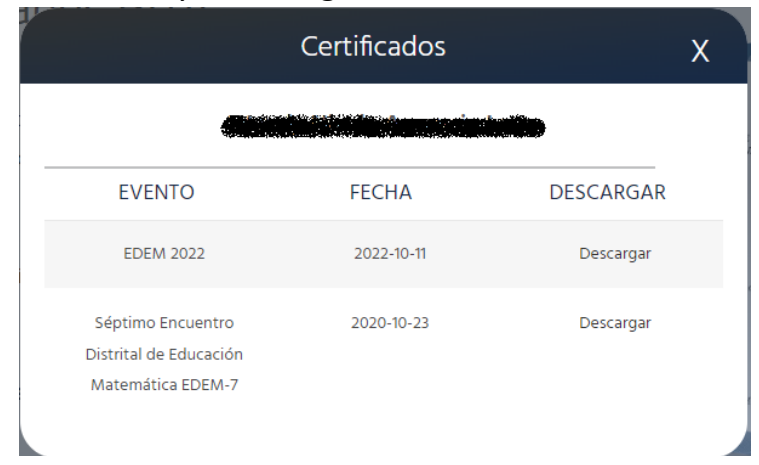

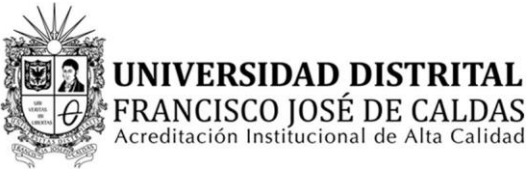

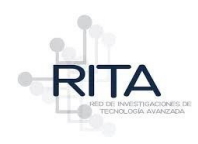

*Imagen6: Listado de certificados según la cédula consultada.*

*7.* Ubicar el certificado de interés y dar clic en "Descargar".

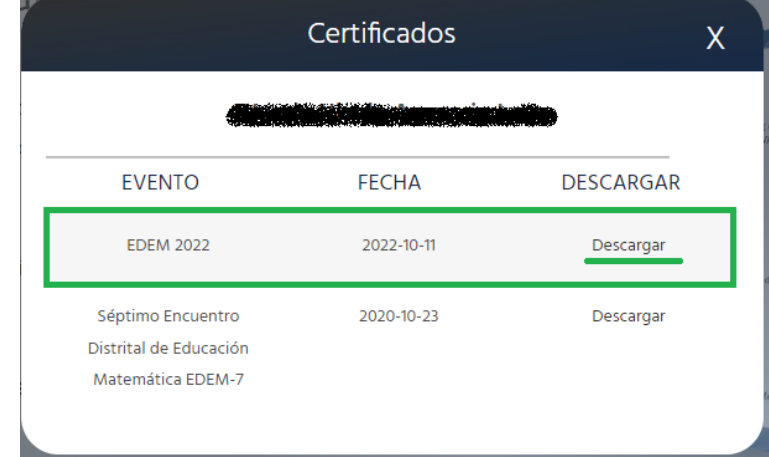

*Imagen7: Identificación del certificado que se desea descargar.*

*8.* Se abrirá una nueva pestaña en el navegador que mostrará el certificado generado de manera automática. Para su descarga, hacer clic en la parte superior derecha en el ícono destinado para tal fin.

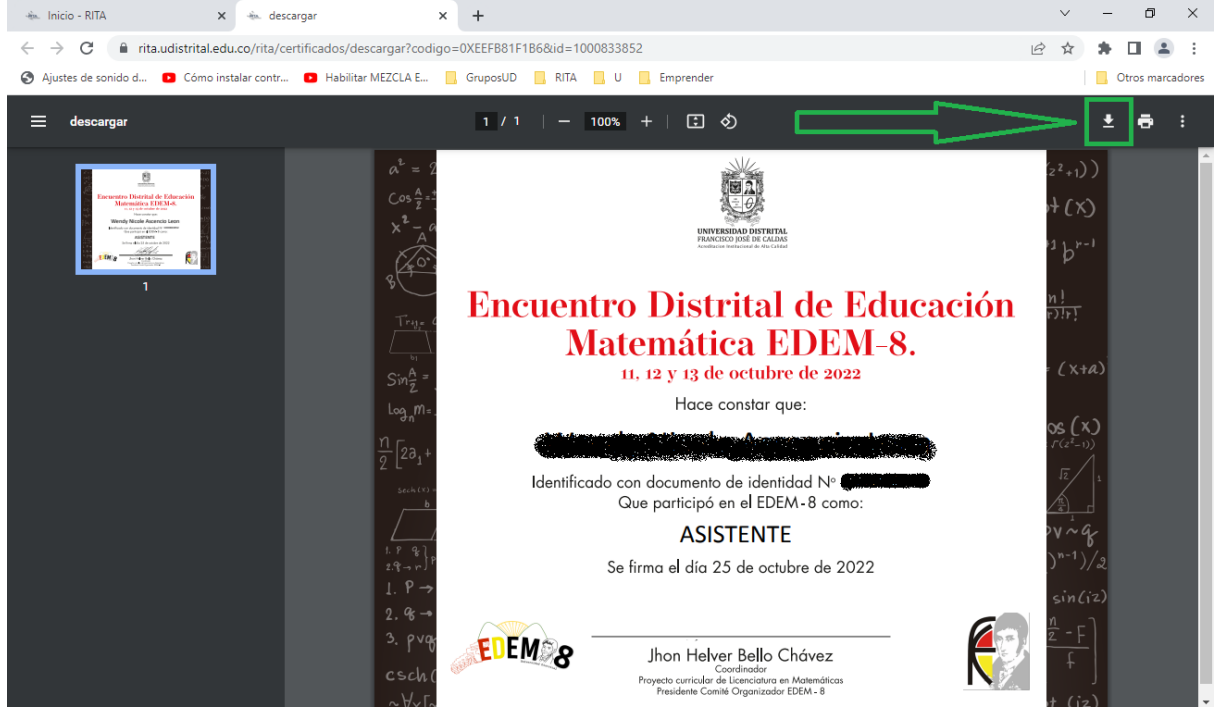

*Imagen8: Vista del certificado y botón de descarga.*

*9.* Una vez definido la ubicación donde se descargará el documento, se da clic en aceptar para realizar el proceso de descarga del archivo.

|                    | FRANCISCO JOSÉ DE CALDAS<br>Acreditación Institucional de Alta Calidad |                            |
|--------------------|------------------------------------------------------------------------|----------------------------|
| Guardar como<br>œ  |                                                                        | ×                          |
|                    | Este equipo > Descargas<br>Ö<br>v                                      | Buscar en Descargas<br>J.O |
| Organizar ·        | Nueva carpeta                                                          | $E: -$<br>7                |
| Este equipo        | Nombre                                                                 | Fech                       |
| Descargas          | $>$ hoy (4)                                                            |                            |
| Documentos         | $>$ ayer (2)                                                           |                            |
| Escritorio         | > la semana pasada (5)                                                 |                            |
| Imágenes<br>Música | > al principio de este mes (49)                                        |                            |
| Objetos 3D         | > El mes pasado (40)                                                   |                            |
| Vídeos             | > al principio de este año (160)                                       |                            |
| Windows8_OS (C     | $\vee$ hace mucho tiempo (119)                                         |                            |
| LENOVO (D:)        |                                                                        | ≯                          |
| Nombre:            | certificado-0X4B2E0ACEEBE                                              |                            |
| Tipo:              | Documento Adobe Acrobat                                                | ×                          |

*Imagen9: Selección carpeta destino para la descarga.*

*10.*Finalmente, se puede verificar la descarga en la barra horizontal inferior del navegador que indica el proceso y culminación exitosa de la descarga del documento.

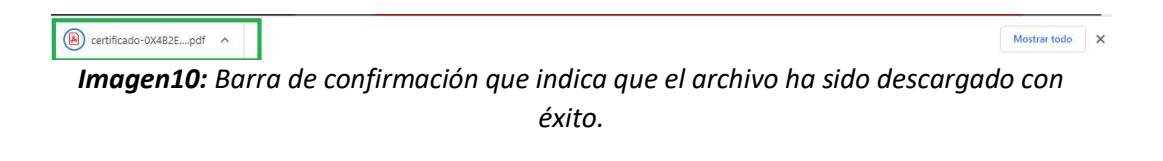